## **FREQUENTLY ASKED QUESTIONS**

## **DELEGATES**

## **Q. How do I change Club information, team information, field information, or enter Schedule information on the PAGS website?**

A. First log in to the PAGS website by going [www.pags.org](http://www.pags.org) and clicking on 'List of Clubs' in the upper right-hand corner of the page. Then click on your Club Name. Click on the login link in the upper right-hand corner of the screen.

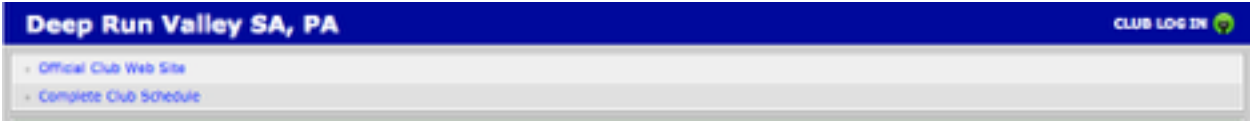

Enter your email address and password in the dialog box. The email address **must be the same as one of the people listed for your club that has administrative access to the site**. If you have administrative rights to your Club page your password will have been mailed to you. If you have forgotten your login or password click on the link at the bottom of the dialog box.

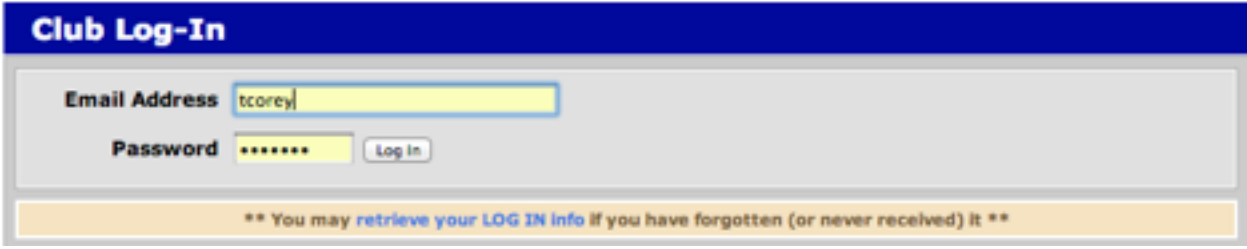

You will see an administrative menu.

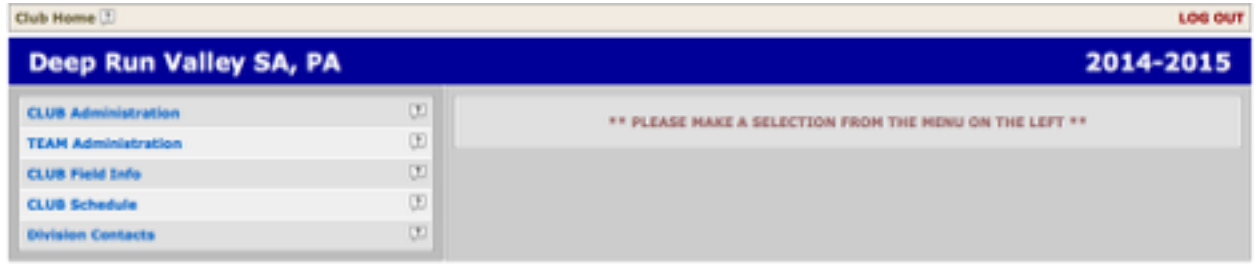

[54] Sign up for emails about Demosphere partners.

1. Select **CLUB Administration** to verify or update Club information or personnel**.** 

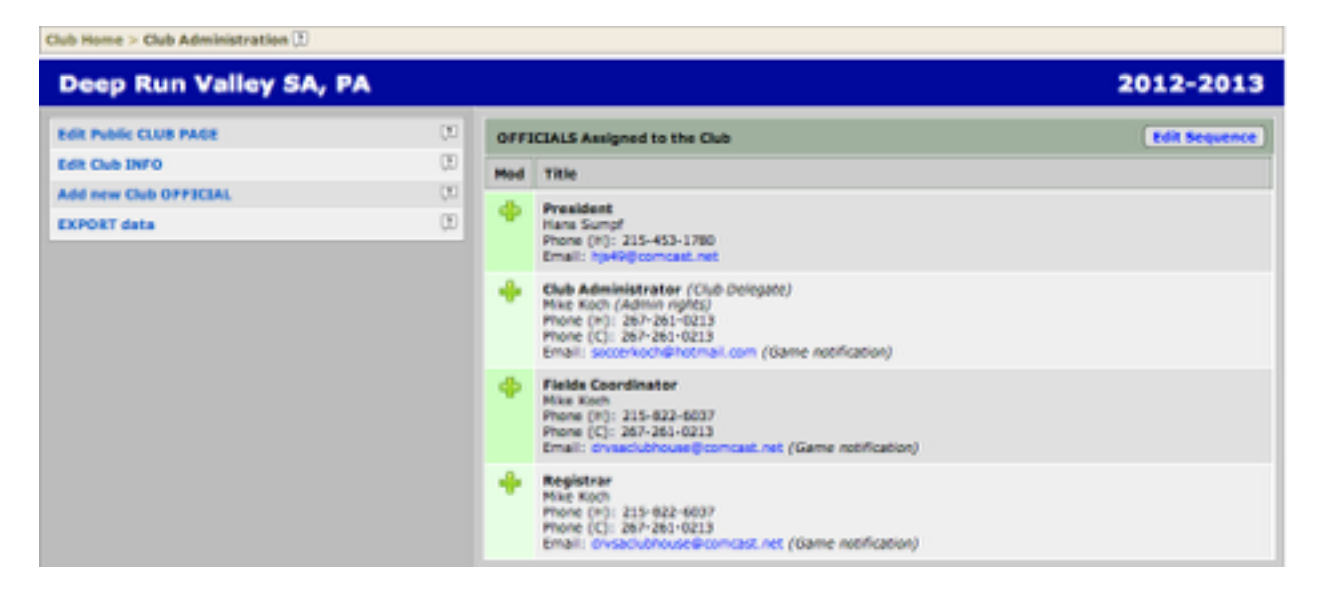

From this page you can update the information for **OFFICIALS Assigned to the Club,**  shown to the right of the screen.

Selecting **Edit Public CLUB PAGE** enables you to edit the information that is displayed for the public on your Club's page on the PAGS website.

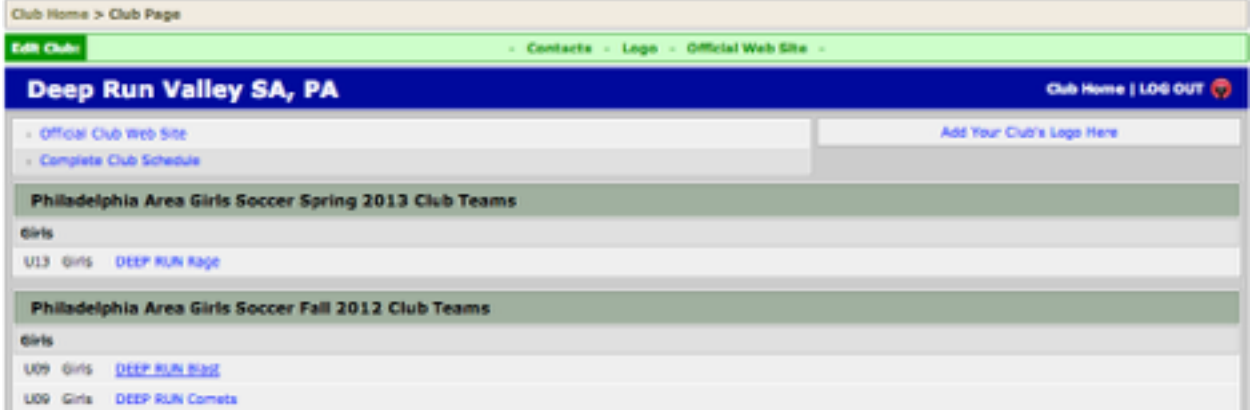

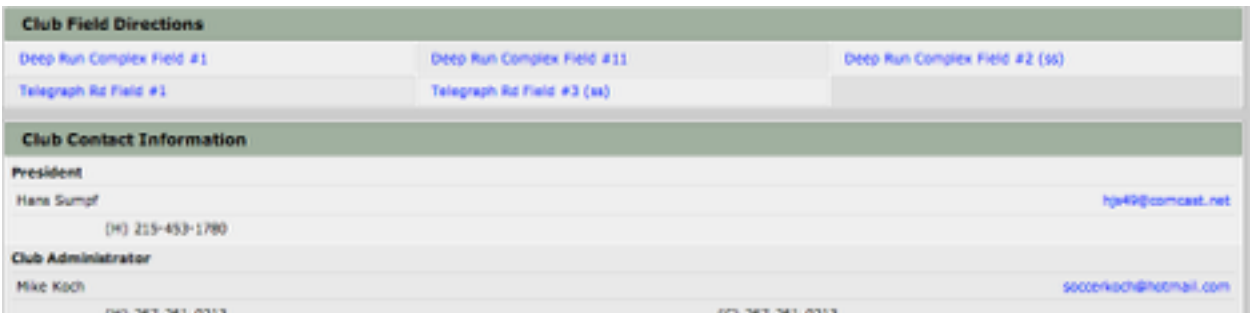

Selecting **Edit Club INFO** enables you to edit the information contained in the PAGS database

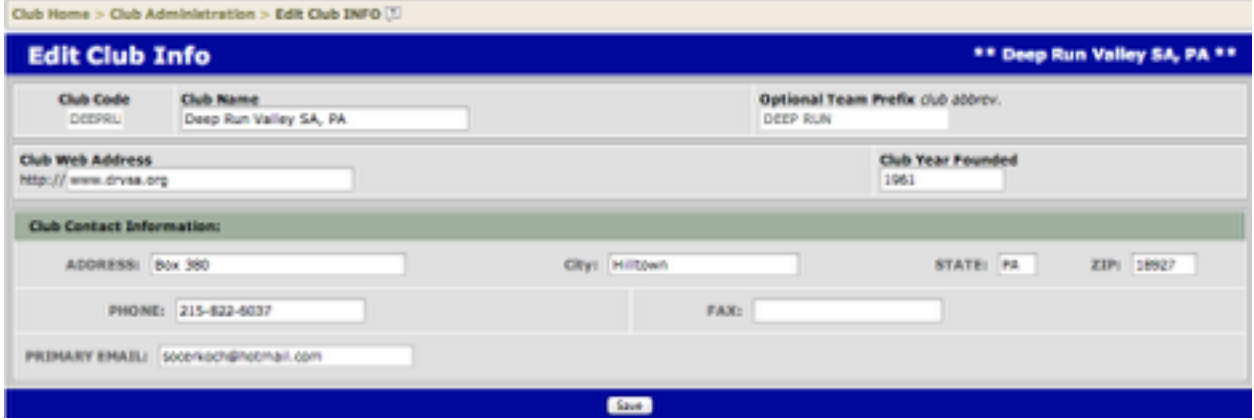

Selecting **Add New Club OFFICIAL** enables you to add additional **Officials** to your club that will displayed on the main Club page.

Selecting **EXPORT Data** will enable you export data about your **Club Officials** in an Excel format.

2. Select **TEAM Administration** to change information about any of your teams or t**o look up the login information for any of your teams**.

When you select this option you will see a list of all of your teams that have participated in the last 3 seasons and columns listing the last 3 seasons.

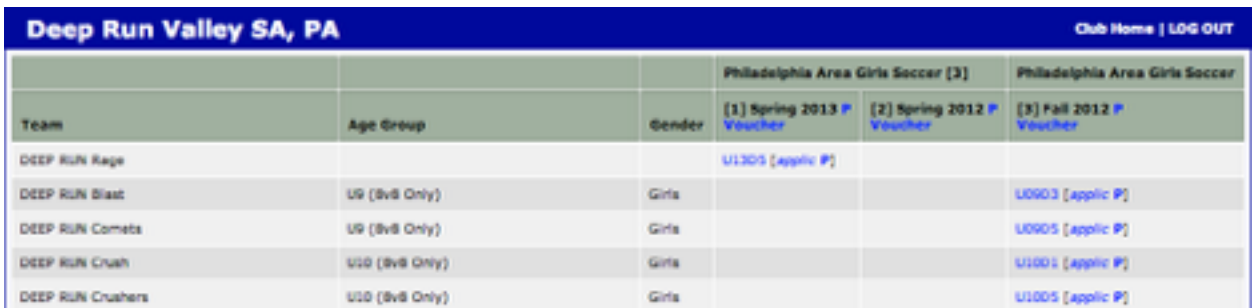

To change data for a team select the division under a given season (e.g. **Spring 2013 U13D5**). You will then be able to accomplish the following:

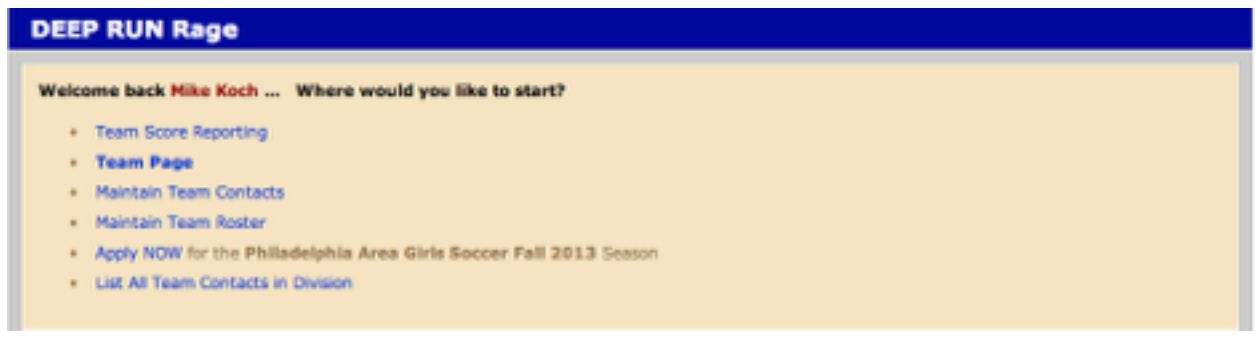

Selecting **Team Score Reporting** enables you to report scores for any completed games for this individual team.

Selecting **Team Page** enables you to update any of the following information for this individual team:

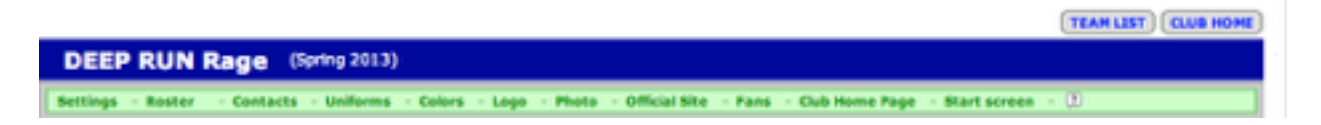

Selecting **Maintain Team Contacts** enables you to update the information for existing contacts, or to add or delete contacts for this individual team.

Selecting **Maintain Team Roster** enables you to create or modify the roster for this team. This roster is for purposes of the PAGS website **ONLY**.

Selecting **Apply NOW** enables you to apply for the season shown.

Selecting **List All Team Contacts** in Division provides a list of all contacts for all the teams in this individual team's division in the selected season.

3. Select **CLUB Field Info** to enter/update field information and to enter permits for these fields.

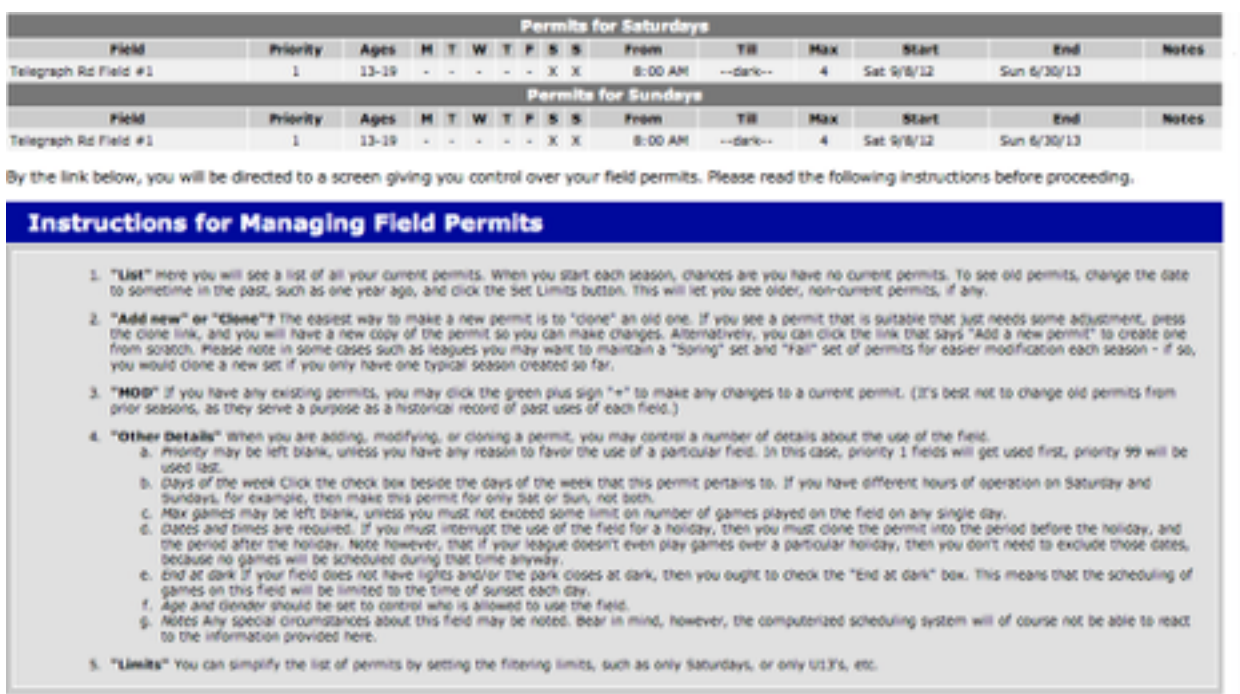

If you just want to work on new fields or directions, click here to Edit Fields and Directions.

The first screen shows your current field permits, permits that expire after the current date. If you do not have any new fields you can follow the instructions on this screen to update the permit information for your existing fields for the upcoming season.

If you need to add or modify the information for a field(s) or add directions to an existing field click on **Edit Fields and Directions** at the bottom of the page.

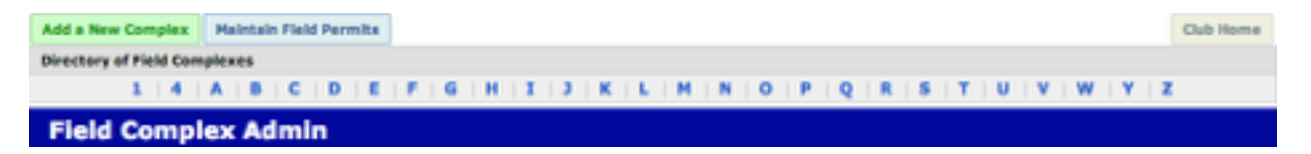

In the PAGS database fields are actually two pieces of information the Complex name and the Field name/number. Fields for small-sided games should have a ss designation. (e.g. USTC Field #11, Talley MS Lower Field, Telegraph Rd. Field #3 (ss))

To add a new complex/field(s) select on **Add a New Complex**.

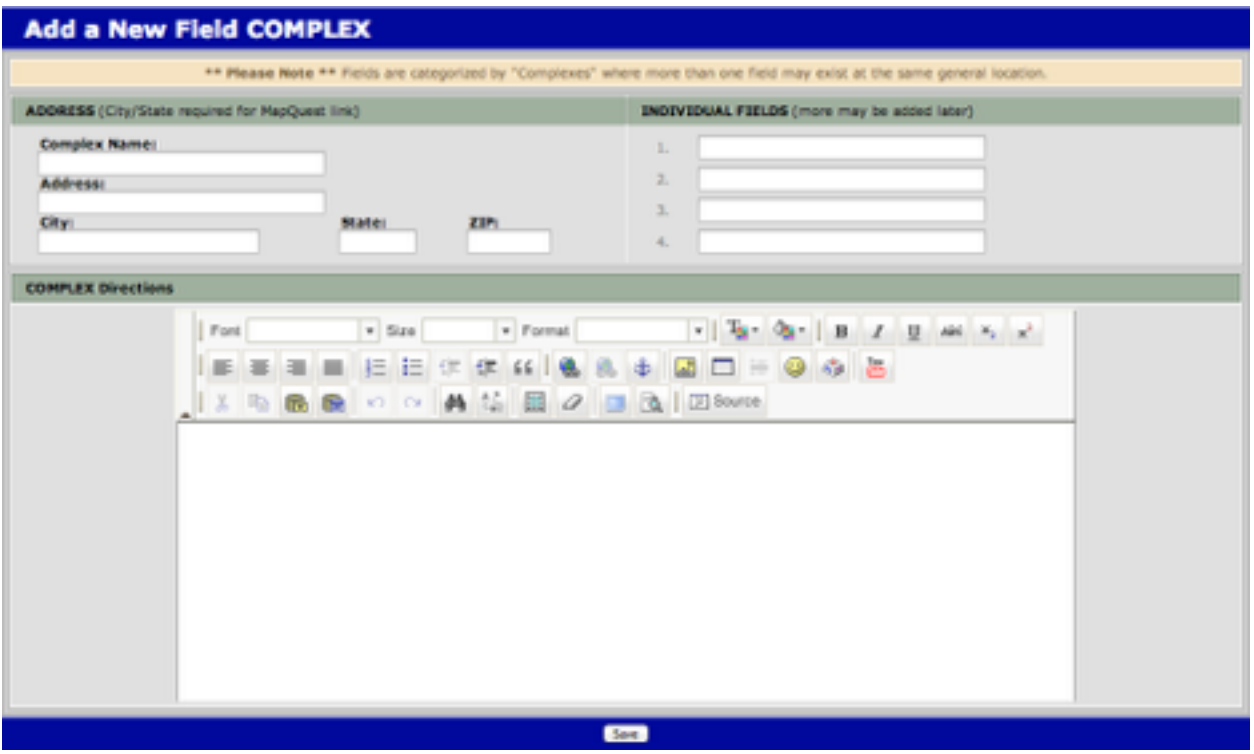

Add the name (e.g. Telegraph Rd.) and the address of the complex. **It is important that you include the address for opponents to use a GPS to find the complex**. Add the name of the field(s) (e.g. Field  $\#1$ , Field  $\#2$  (ss)). You can enter directions on this page as well. If only have 1 field at a complex and it doesn't have a name enter Field #1 or Field #1(ss) as appropriate.

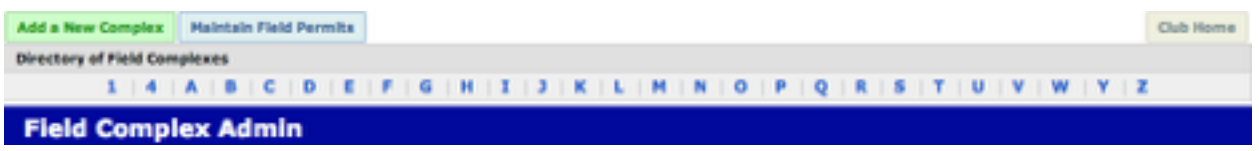

To modify the information or to add directions to an existing field click on the the first letter of the complex name form the **Directory of Field Complexes**.

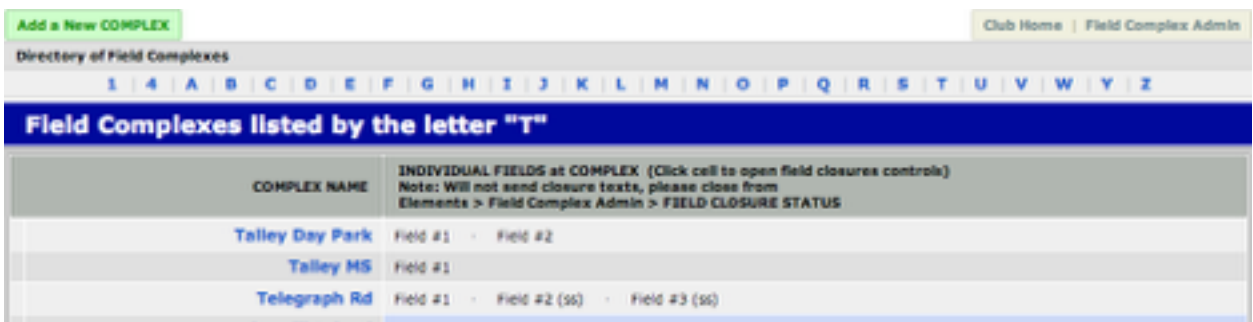

Select the complex in the left-hand column (**Telegraph Rd.**)

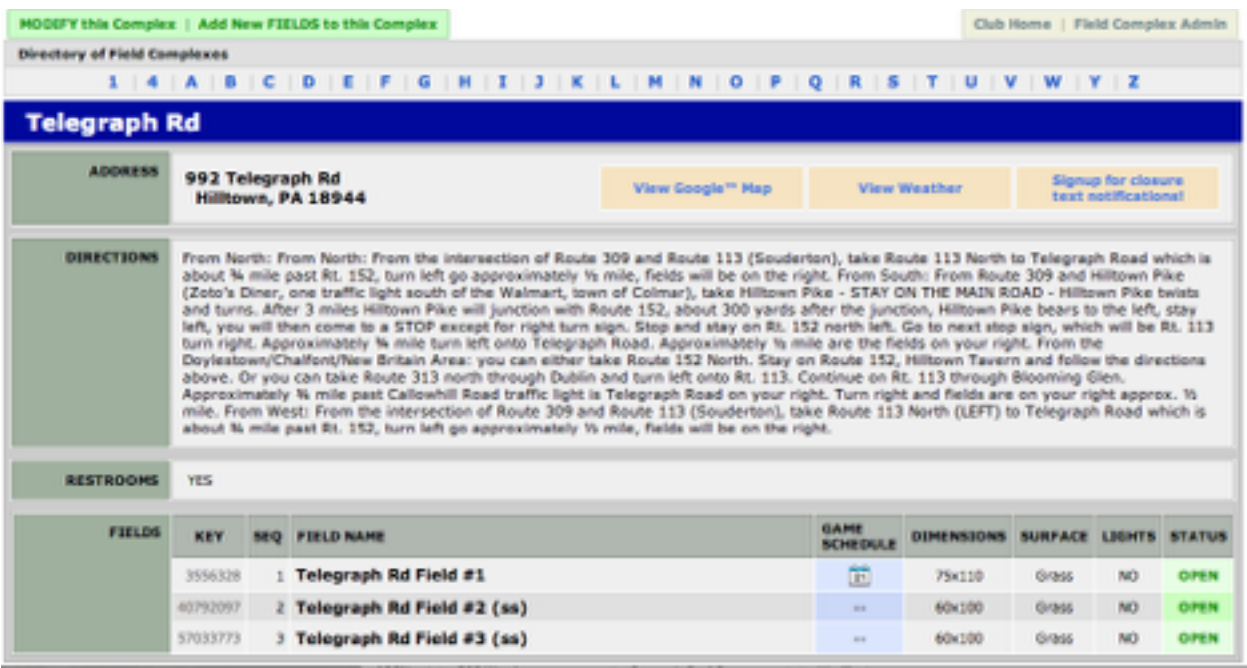

Selecting **MODIFY this Complex** enables you to modify any of the existing information or to add directions for the complex. Selecting **Add New FIELDS to this Complex** enables you to add 1 or more field(s) to the existing complex.

Once you have added a new complex and field(s) or added new fields to an existing complex you need to add permit information for that field(s). Refer to the instructions regarding field permits above.

4. Select **CLUB Schedule** to view your Club's composite schedule by month or to enter scheduling data for the upcoming season. You can export the composite schedule into an Excel spreadsheet from this screen.

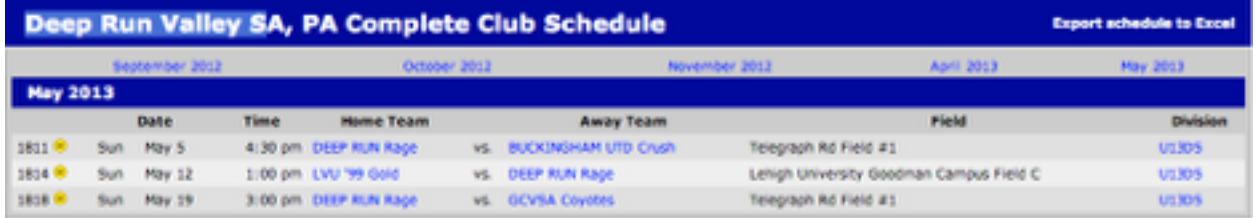

 $\mathbf 0$  - reacheduled in last seven days,  $\mathbf 0$  - reacheduled since Mar 20

To enter scheduling information select a month then click on your home team for a given game. This takes you to the team's page which includes the teams entire schedule.

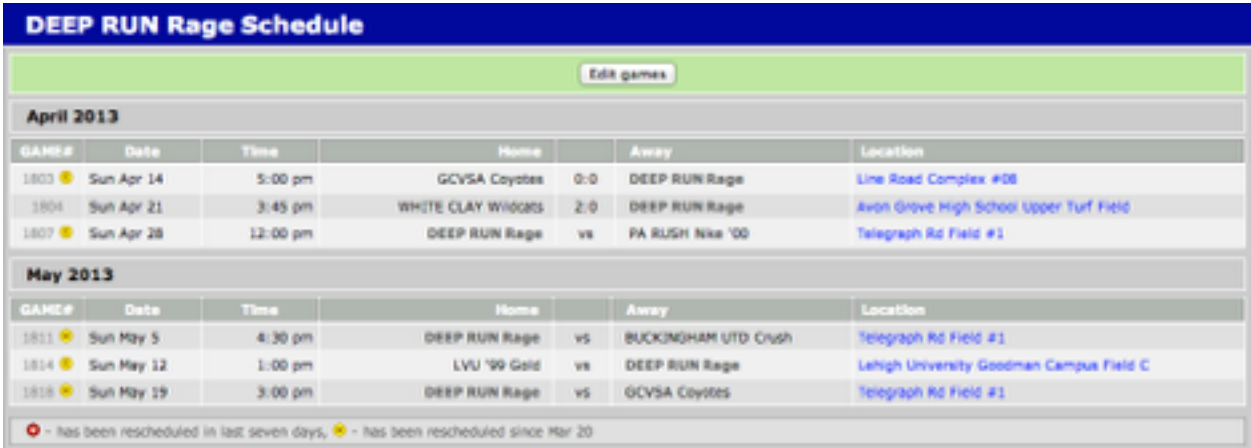

Select **Edit Games**. You can now enter game times and fields for all of the team's home games. You must enter one game at a time. First click on "enter me" under the "Time" column. Enter the time in the following format 9:15 am or 2:30 pm and click on "OK". Then click on "enter me" under the "Location" column. Select the appropriate field from the pull-down menu and click on "OK". If the field does not show up in the pull-down menu you must enter the field into the PAGS database. When you have entered all the information for the team click on "Save Changes" at the bottom of the page.

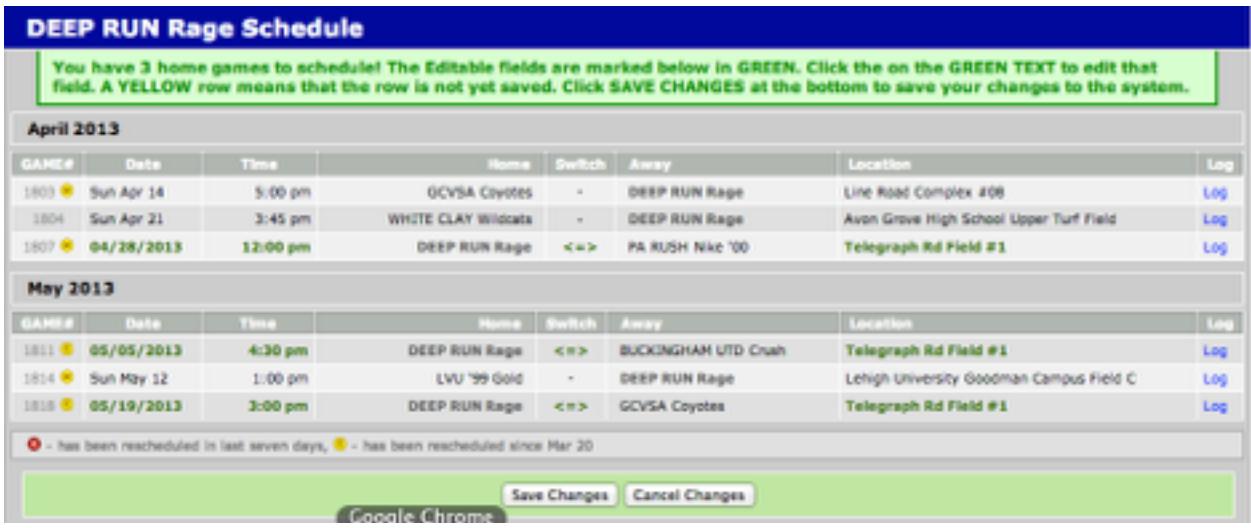

Repeat this process for all of your teams playing in the season.